These instructions will enable you to livestream services on Shabbat and holidays without violating Halacha

# **Windows - Be Sure that your PC is connected to a power source**

# Disable Screen Saver:

- Open the Control Panel
- Double-click on the display icon
- Click the screen saver tab
- Select (None) as the screen saver choice.
- Click "Apply"

These instructions will enable you to livestream services on Shabbat and holidays without violating Halacha

#### Disable Energy Saver Mode:

## **Windows 7**

- 1. Go to **Windows Start button**, and click '**Control Panel**'
- 2. Go to '**System and Security**' then click '**Power Options**'
- 3. Click '**Choose when to turn off the display**'
- 4. Set '**Turn off the display**' and '**Put the Computer to sleep**' to '**Never**'
- 5. Click '**Save Changes**'

# Change settings for the plan: High performance

Choose the sleep and display settings that you want your computer to use.

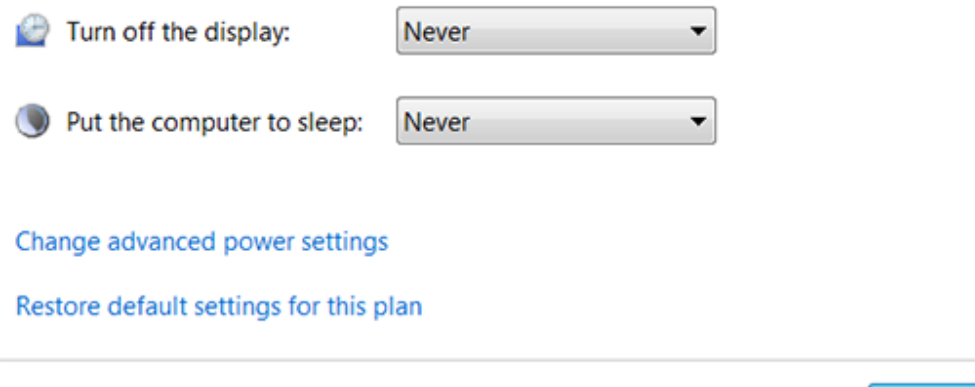

NOTE: It is advisable to return all the above selections to their original settings after the holiday is over

Save changes

Cancel

## These instructions will enable you to livestream services on Shabbat and holidays without violating Halacha

## **Windows 8**

- 1. Open Power Options by clicking the **Windows Start button** , clicking **Control Panel**, clicking **System and Security**, and then clicking **Power Options**.
- 2. On the Select a power plan page, click **Change plan settings** next to the selected plan.
- 3. On the Change settings for the plan page, click **Change advanced power settings**.
- 4. On the **Advanced settings** tab, double-click **Sleep**, double-click **Sleep after**, and then do one of the following:
	- Click **Setting**, click the **arrow**, and then click **Never**.
- 5. Double-click **Hibernate after**, and then do one of the following:
	- Click **Setting**, click the **arrow**, and then click **Never**.
- 6. If you also want the display to stay turned on, double-click **Display**, double-click **Turn off display after**, and then do one of the following:
	- Click **Setting**, click the **arrow**, and then click **Never**.
- 7. Click **OK**, and then click **Save changes**.

NOTE: It is advisable to return all the above selections to their original settings after the holiday is over

These instructions will enable you to livestream services on Shabbat and holidays without violating Halacha

# **Windows 10**

- Go to **Windows Start Menu**, and choose '**Settings**'
- Choose 'System' and then '**Power & sleep**'
- 8. Select '**Never**' under both options for both Screen and Sleep.

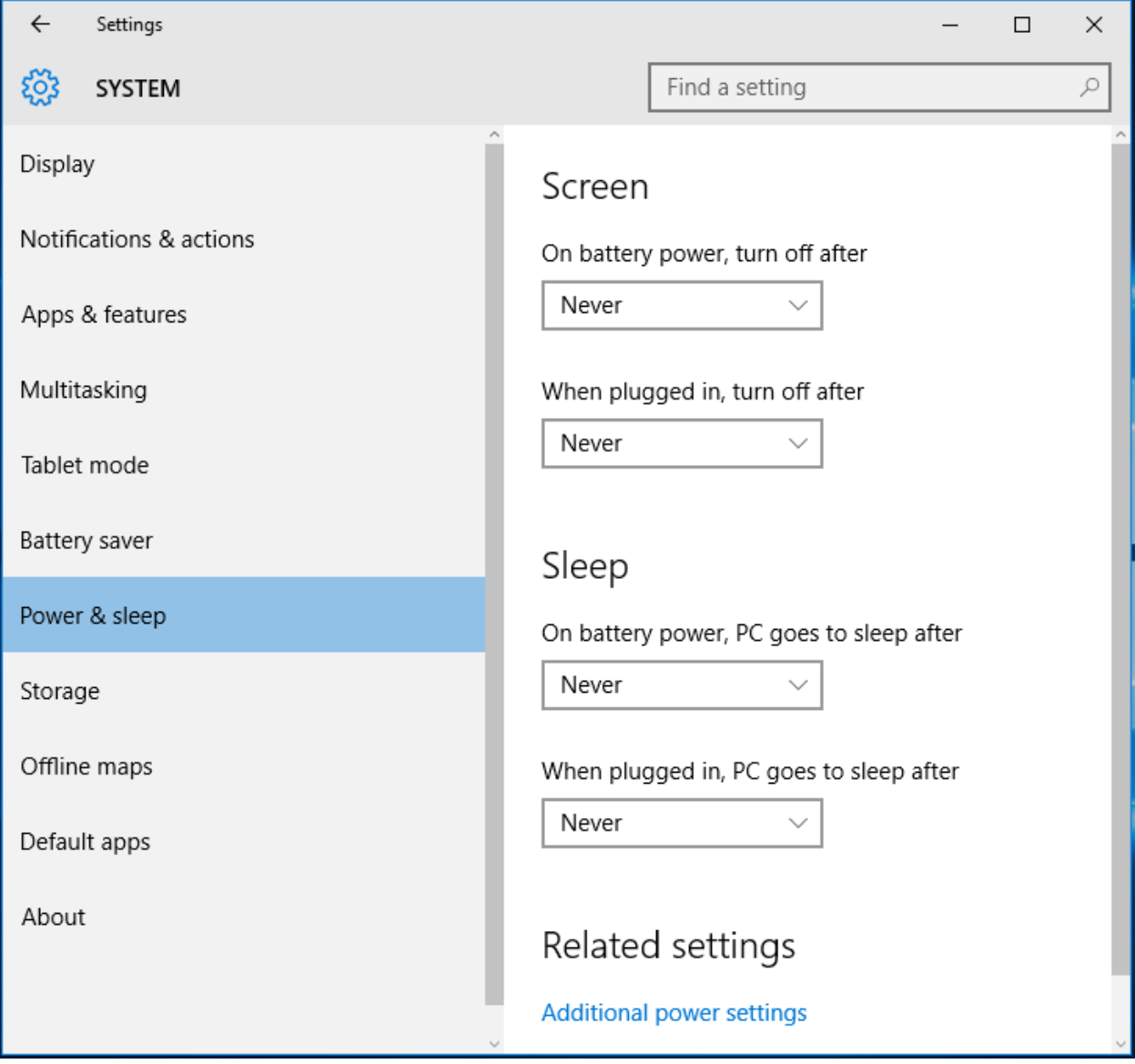

Click **OK**, and then click **Save changes**.

NOTE: It is advisable to return all the above selections to their original settings after the holiday is over

> **Although the live stream will not start until 30 minutes before services, you can login before Shabbat and/or a Holiday begins**